# Kronos Basic Navigation

For Non-Activities Employees

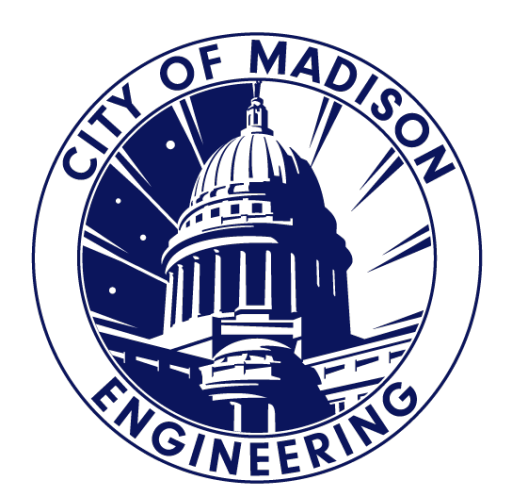

# Logging Into Kronos

You can access Kronos from:

• your web browser at **[https://enmttime.cityofmadison.com/wfc/ht](https://enmttime.cityofmadison.com/wfc/htmlnavigator/logon) mlnavigator/logon**

#### **OR**

• From the **[Engineering Gear](https://www.cityofmadison.com/employeenet/engineering/pay-benefits-perks) intranet site** 

#### Pay, Benefits, Perks

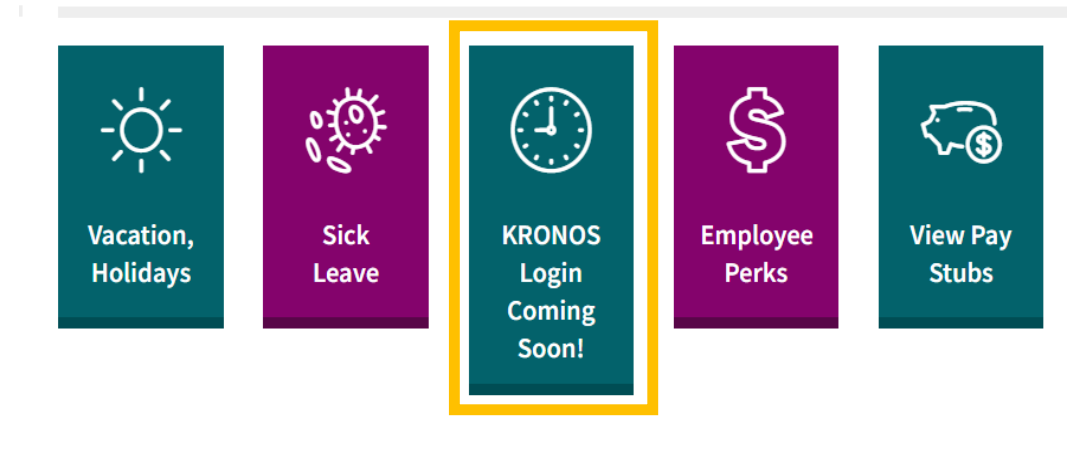

- This will display the Kronos log in screen. To log in:
- Enter your City user name and password.
- Click arrow to the right of your password.

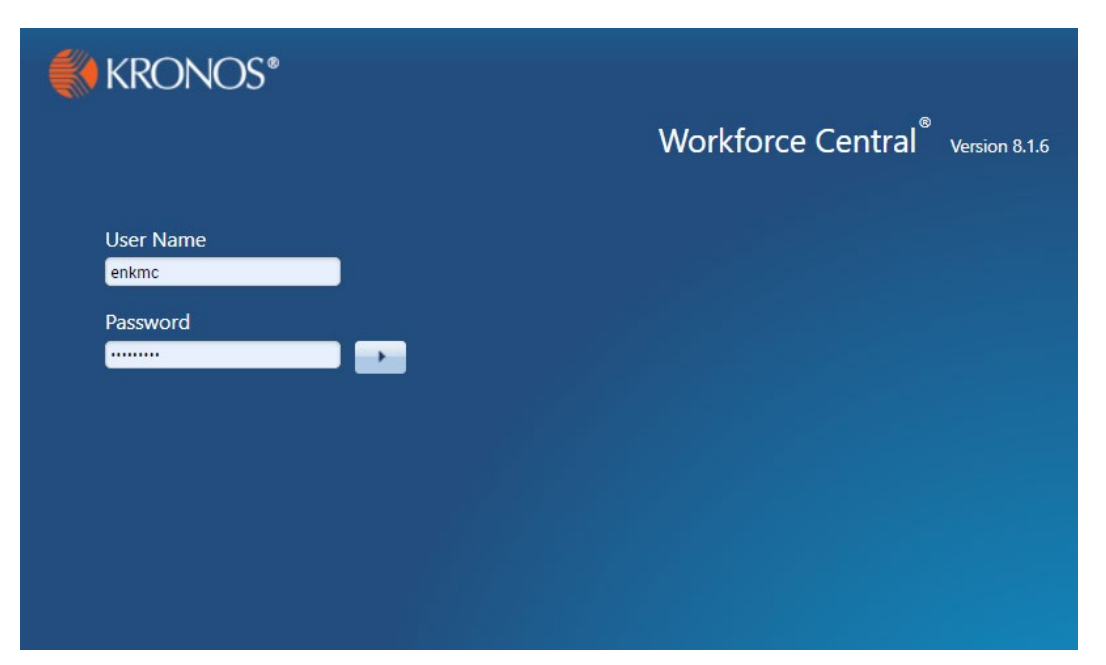

#### When you've logged into Kronos it will display you user work space.

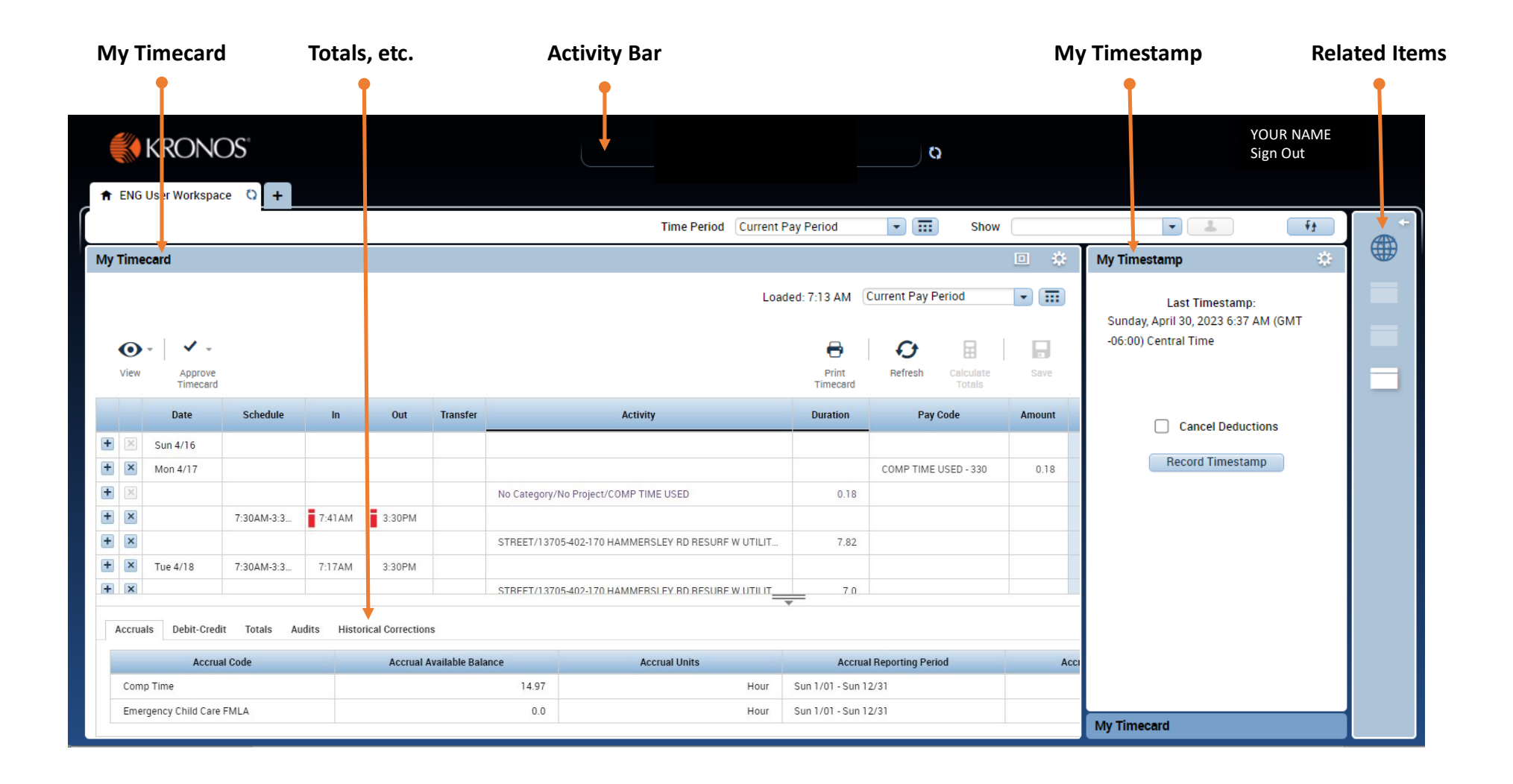

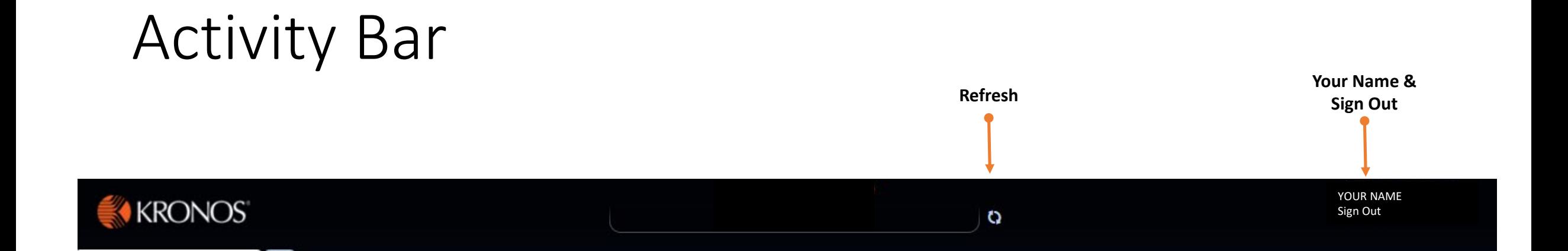

# My Timestamp

- Displays the date and time of your last timestamp.
- Click "Record Timestamp" to enter your work start and end times.
	- Note: This is one method of entering your start/end times. Alternatively you can manually enter your start/end times for each day in your timesheet.
- Check the "Cancel Deductions" if Kronos should not automatically deduct the unpaid lunch break built into your schedule.

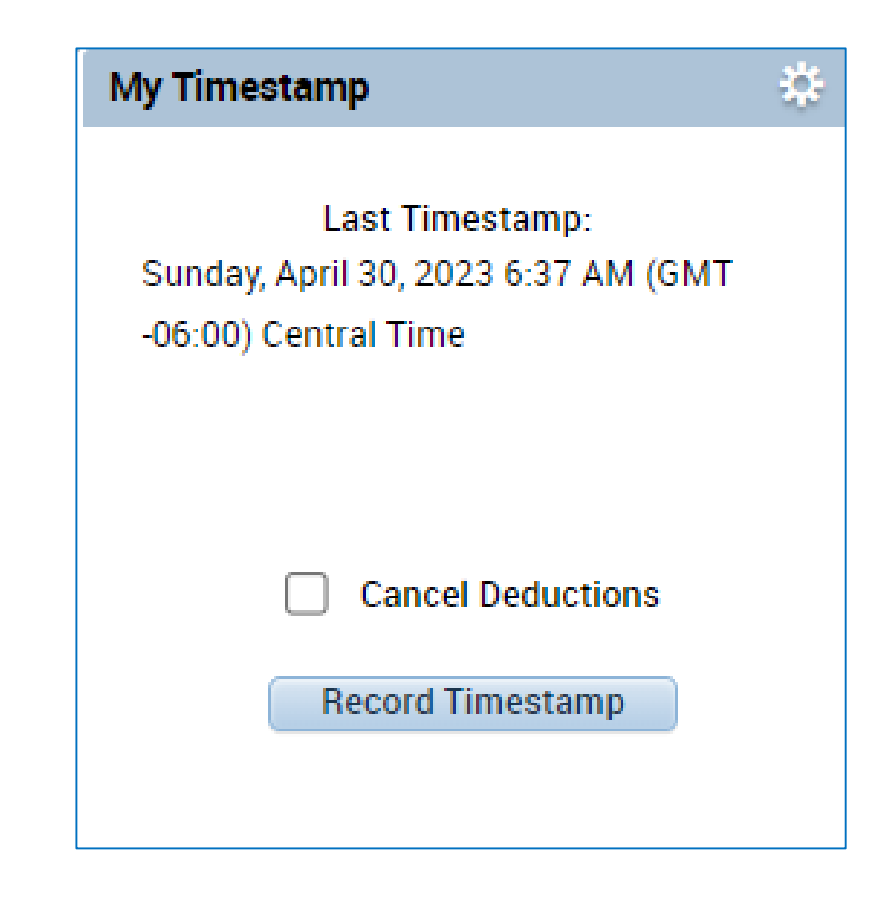

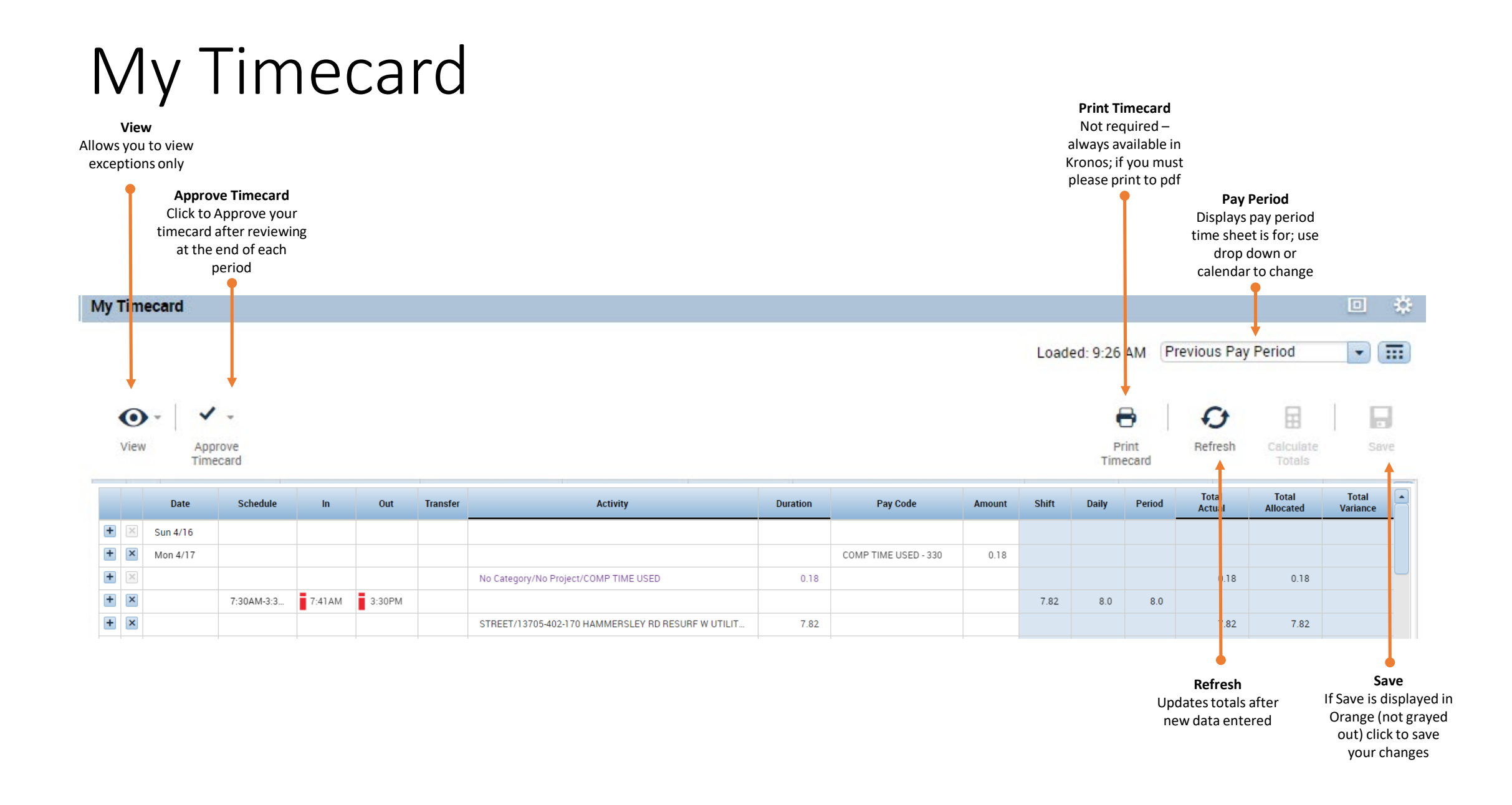

### My Timecard – Daily Detail

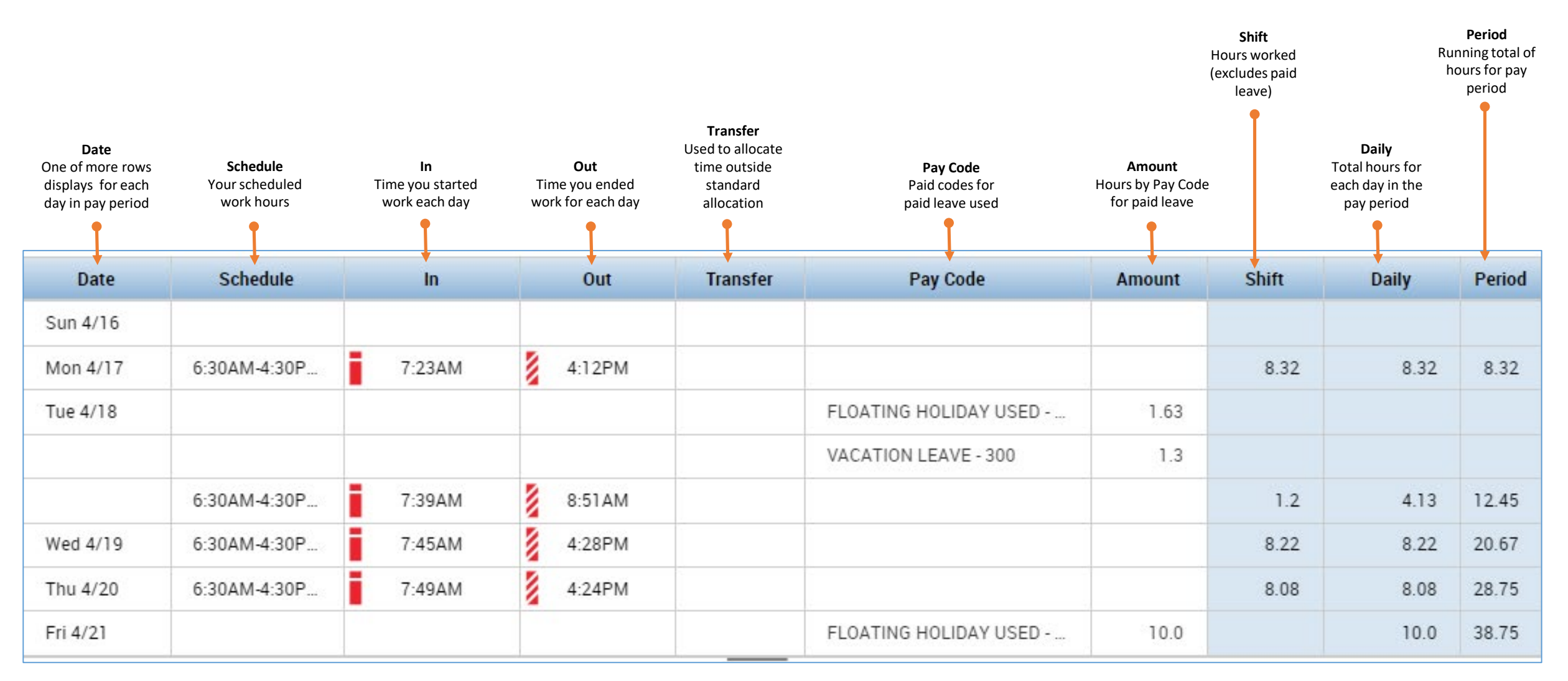

### Totals, etc.

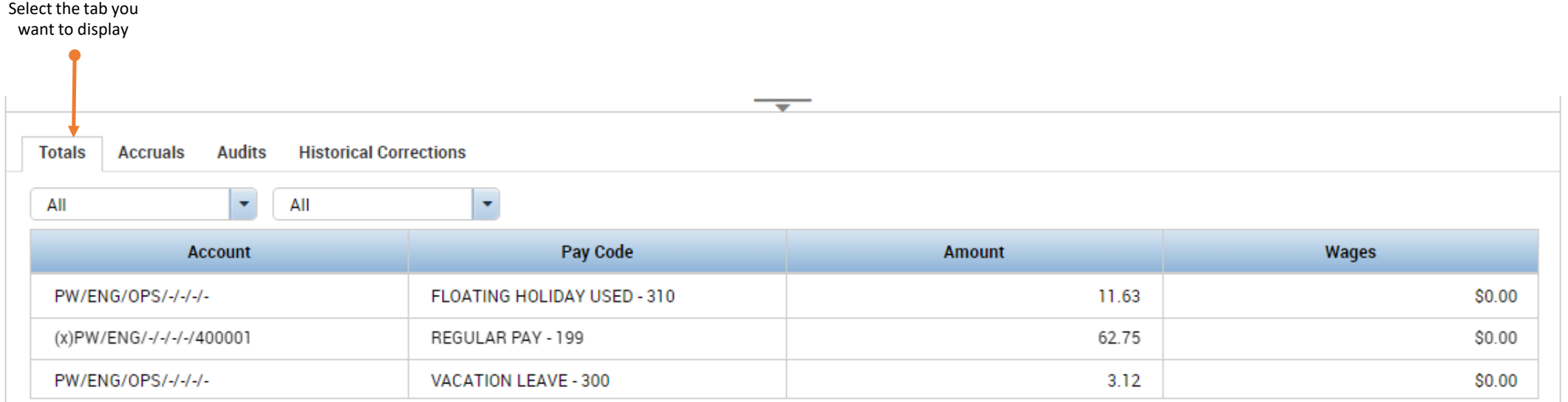

- The screen is now displaying the information for the selected "Totals" tab.
- Totals tab shows a summary of hours for the pay period by account and pay code.
- You can use the drop downs to filter the results by time period and/or paycode.

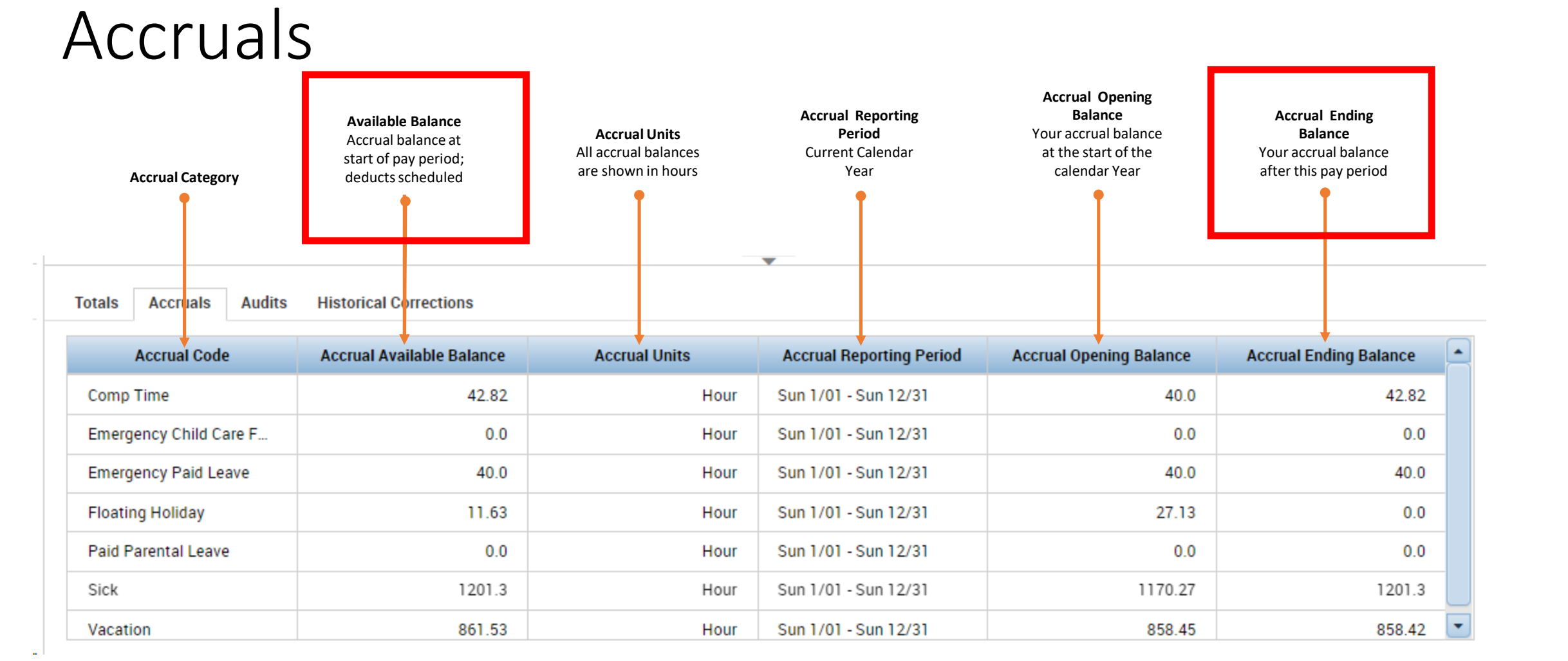

### Audits

- Kronos tracks when and who does what in the system.
- For example on 4/26/2023 this user used the time stamp to punch in at 6:16 AM. They then punched out using time stamp at 4:09 PM.
- On 4/27 the user forgot to punch in and the Payroll Admin manually entered an in time of 6:42 AM at 8:00 AM.
- This audit tab would also show any changes to accounts, pay codes, or hours.

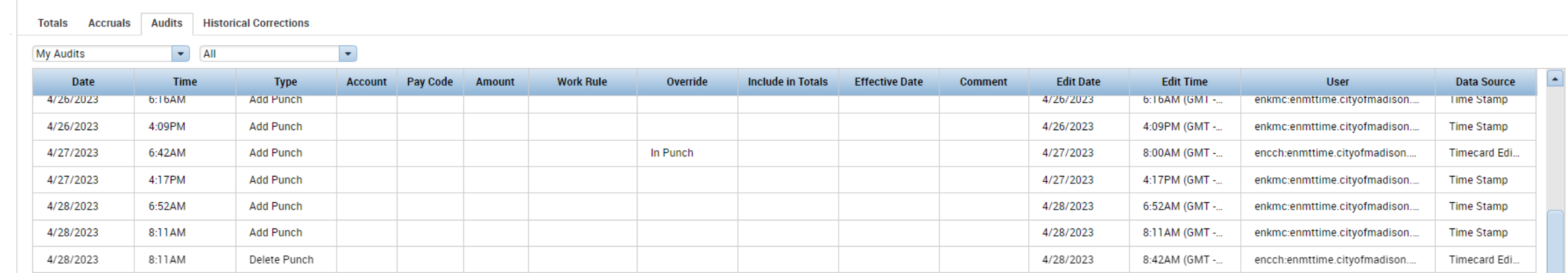

### Historical Corrections

• We do not use as MUNIS is our payroll processing software.

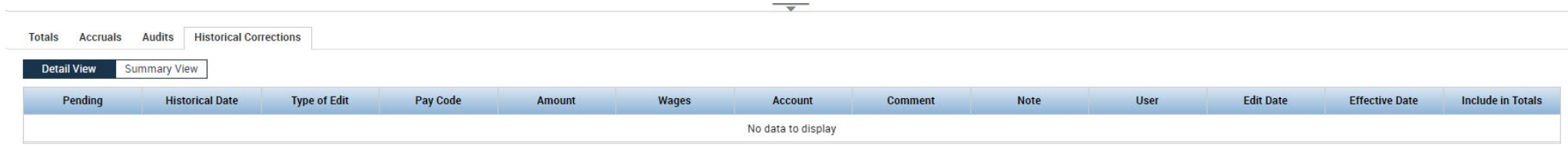

# Related Items

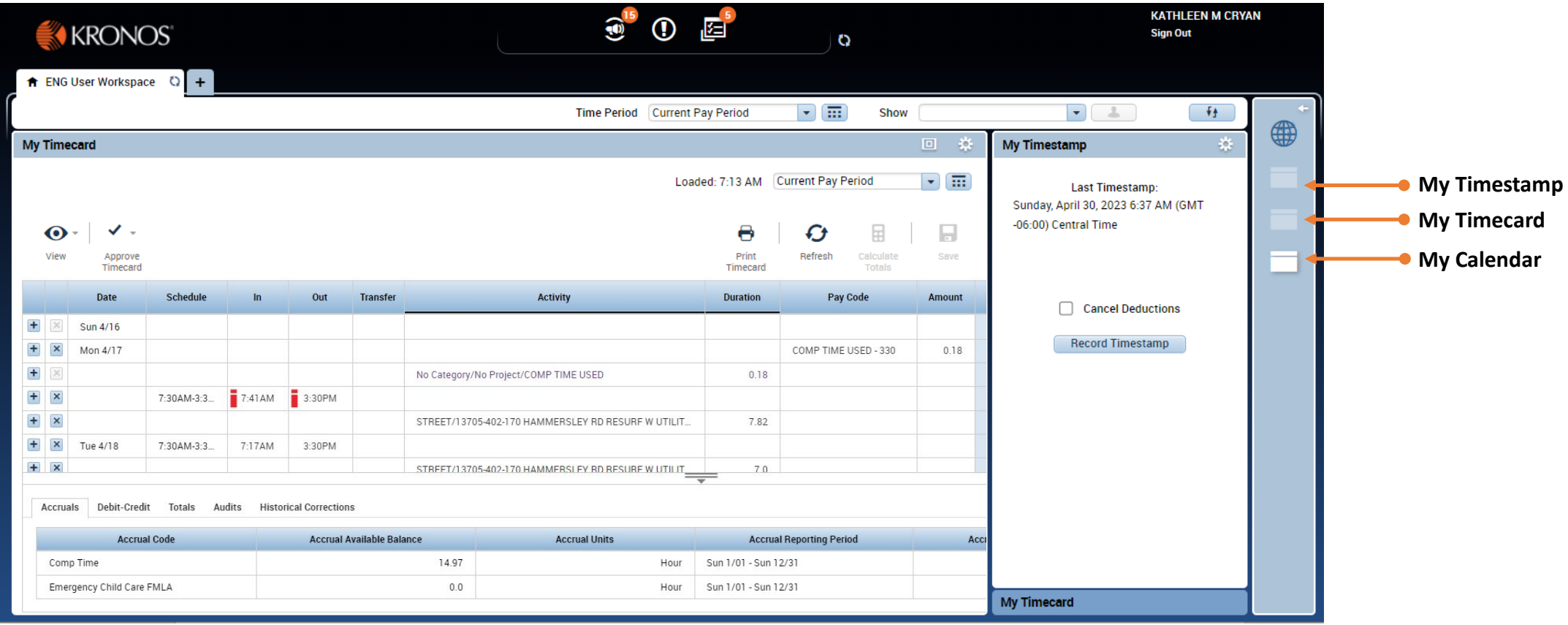

# My Calendar

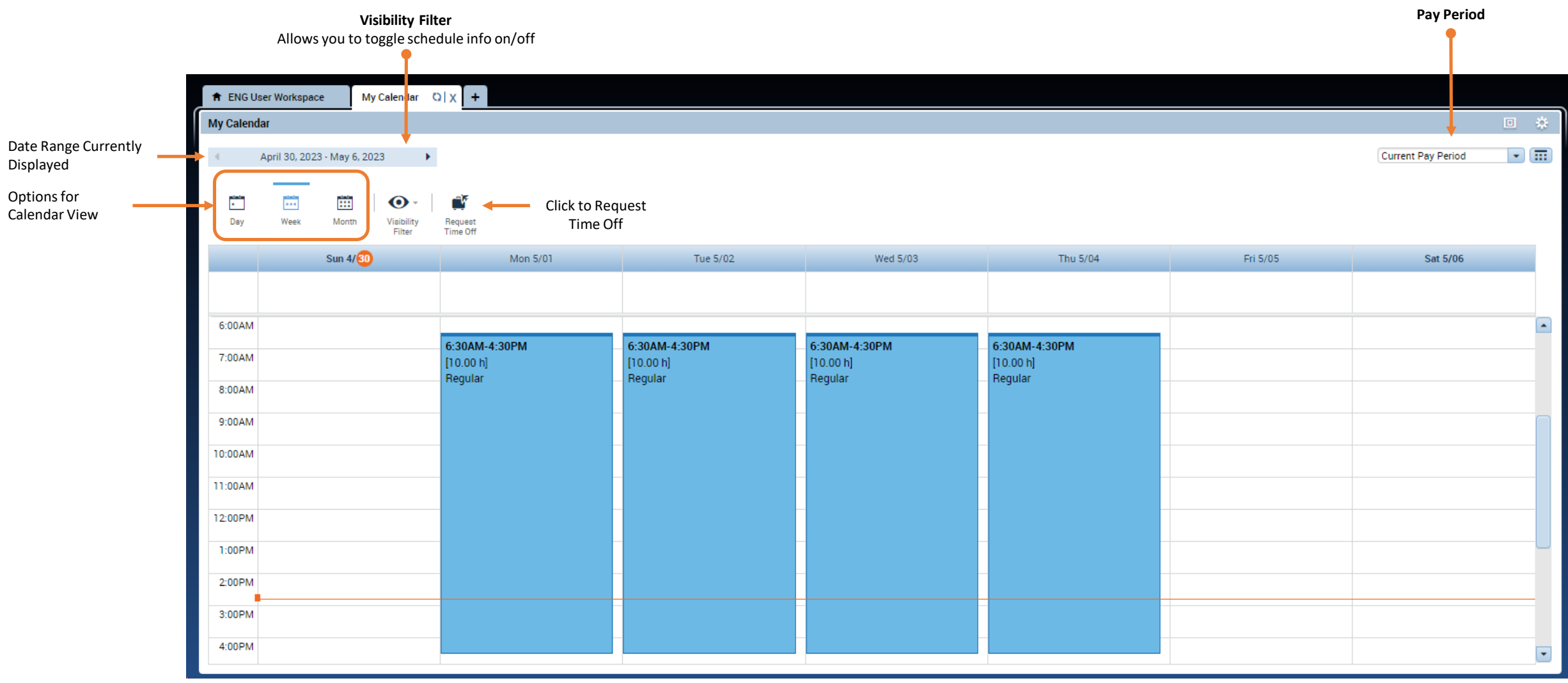

### Next Up…

- Requesting Time Off in Kronos
- Completing and Approving Your Timesheet in Kronos